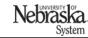

#### **PURPOSE**

This Quick Reference Guide (QRG) is designed to show the steps needed when a Requester must complete a review of documentation created in the Contract Workspace by the Buyer (e.g., IT and Accessibility Review, Payment Processing Review, Lease Financial Review, and Certificate of Insurance Review).

As a Requester, you will receive a system-generated notification indicating your review is needed. You can access the document(s) to be reviewed via that email or by logging into SAP Ariba directly.

### **HELPFUL HINTS**

- Assemble all supporting documentation prior to beginning work in SAP Ariba.
- For the best experience, please use the following browsers:

Google Chrome (64-bit) Apple Safari (64-bit)

Microsoft Edge (32-bit) Microsoft Edge Chromium (32-bit and 64-bit)

Mozilla Firefox (64-bit)

#### **PROCEDURE**

# **OPTION ONE:** Accessing via the email notification

1. The system-generated email will contain information about the Task to be completed as well as a copy of the document(s) to be reviewed.

Open the attachment(s) and review/edit, as needed. Save the file locally. Click the link in the email to access the SAP Ariba system.

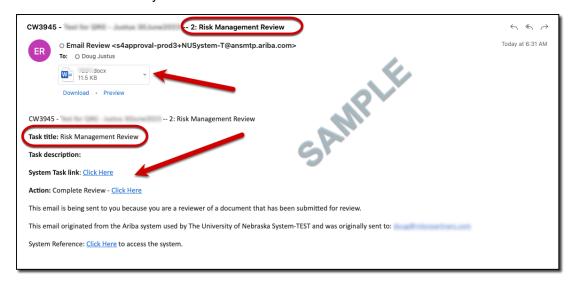

Proceed to Step #6 (page 3).

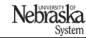

#### **PROCEDURE**

# **OPTION TWO – Accessing in SAP Ariba**

2. Access SAP Ariba by clicking the "SAP Ariba – Procure to Pay" tile in Firefly.

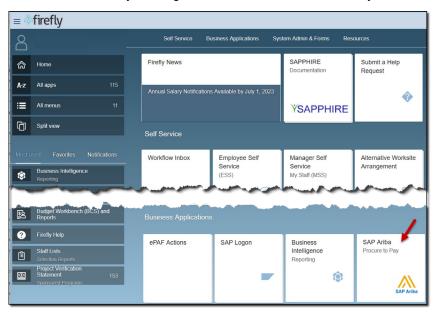

3. Locate the Task in the To-Do panel. Click the document name.

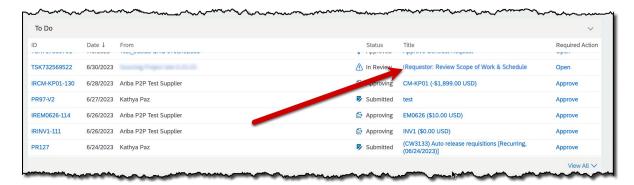

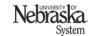

### **PROCEDURE**

4. The Task displays. Click the drop-down by the document name and select "Download" from the drop-down menu.

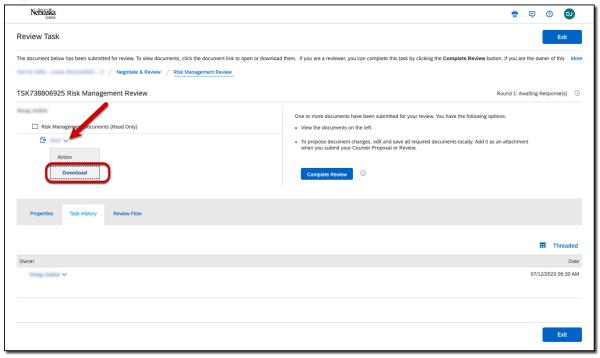

- 5. Open the document and review/edit, as needed. Save the file locally.
- 6. Click "Complete Review".

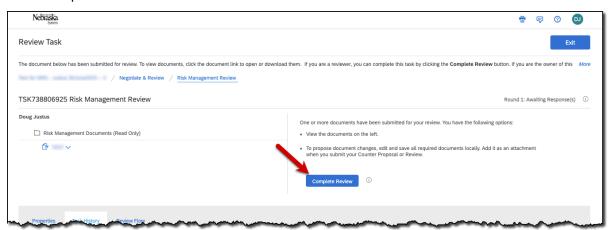

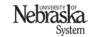

## **PROCEDURE**

7. The Review confirmation screen displays. Complete the screen as noted below. Click "OK" when complete.

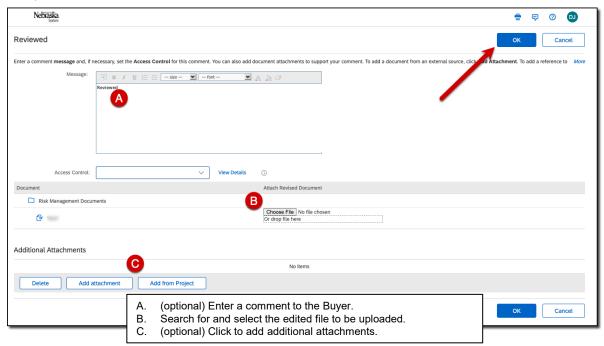